# **Profound UI IBM Messaging System (After)**

We currently have a "sidebar" menu on each of our menu screens. We added a message bubble the user can click to enter the ICS Message Center:

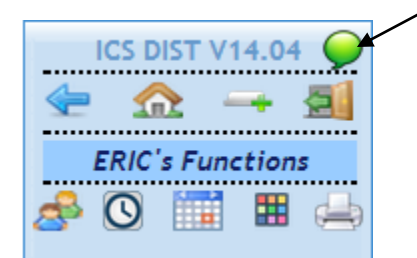

If the user has unread messages a red circle will be displayed over the message bubble with the number of unread messages displayed. This is handled behind the scenes with JavaScript:

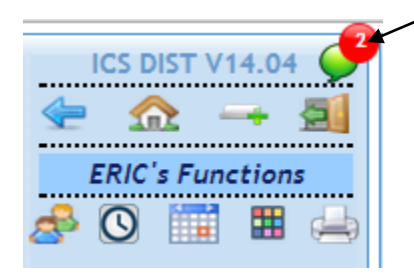

Clicking either image will take the user to the ICS Message Center:

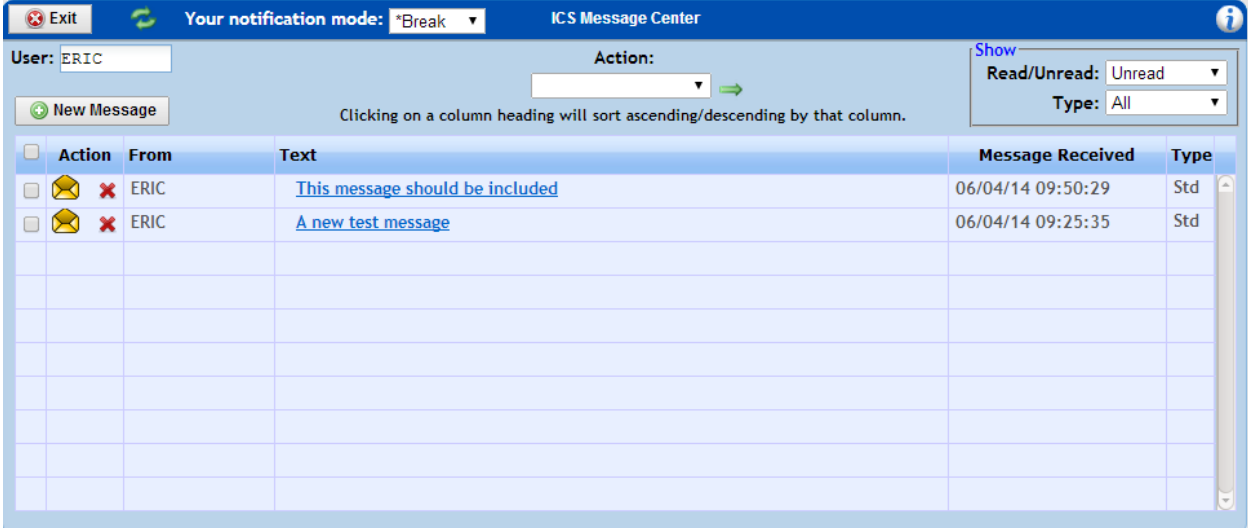

#### *Message Basics*

- Message text is clickable to open the Message Detail window.
- Unread messages will show in **bold**.
- Read messages will show in *italics*.
- New messages not displayed before will have a red asterisk \* next to the message text.
- A message showing "…" at the end of the text indicates there is more message text to be shown.

## *Message Center Icons, Buttons, and Dropdowns*

The following are the definitions of the icons and buttons on the main screen:

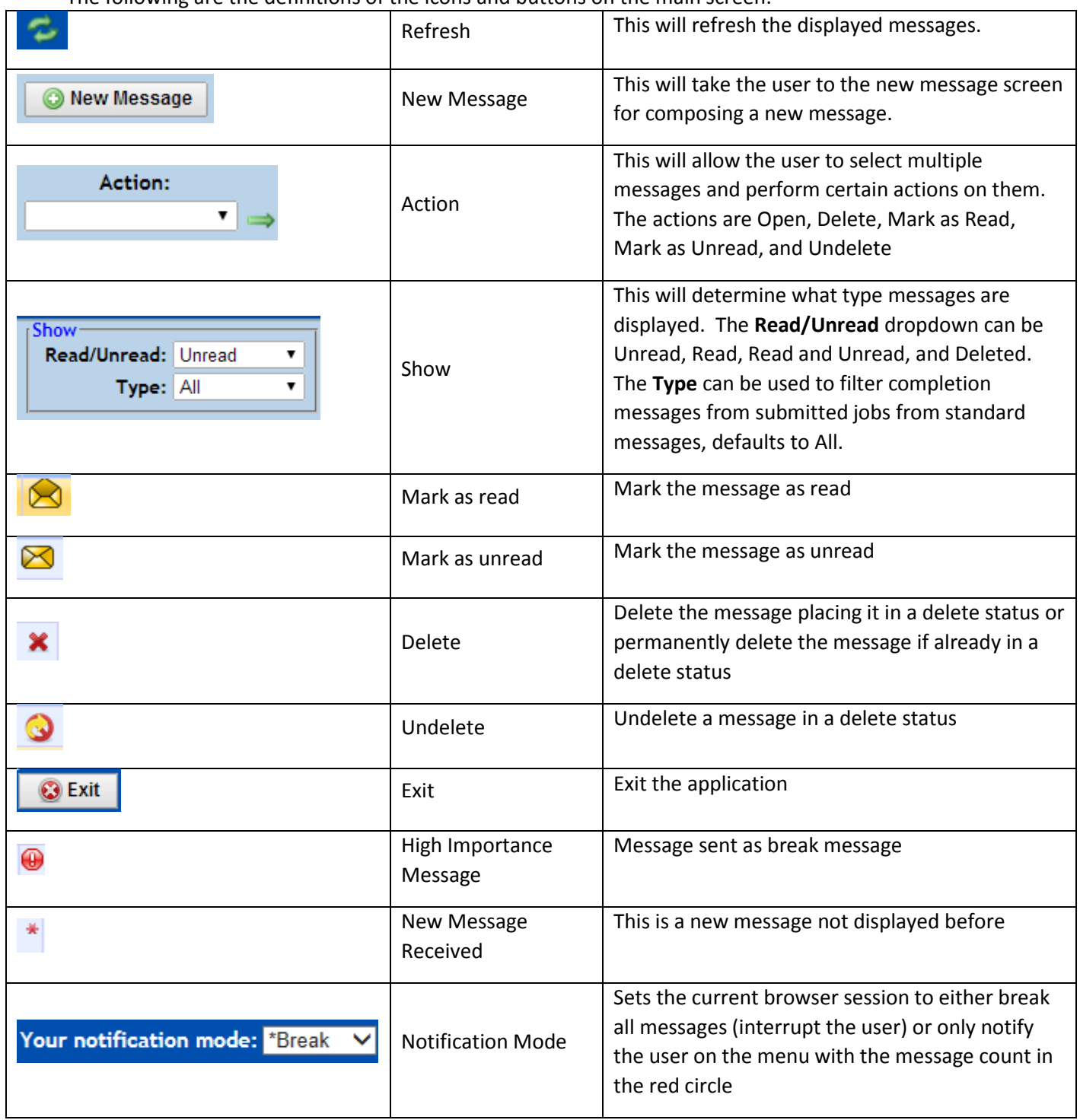

#### *Message Center Main Window*

When first displaying the ICS Message Center only **unread messages** will appear with any new messages indicated by a red asterisk \*.

The recommended handling of messages is to either click a message to read it which will automatically flag the message as read or click the Mark as Read icon  $\boxtimes$  without displaying the message detail screen.

**Note**: Messages will be automatically deleted based on the same system settings that have always cleaned up messages on your system so it is not required that you delete messages. Leaving them as read will allow you to display them again until they are deleted by the system or manually deleted/permanently deleted.

- To open a message click on the message text or select the message (or multiple messages) and select "Open" from the "Actions" dropdown and click the  $\Box$  to perform the action.
- $\bullet$  To mark a message read click on the  $\boxtimes$  icon. The user can also select multiple messages and then select "Mark as Read" from the "Actions" dropdown and click the  $\Box$  to perform the action
- To mark a message unread click on the  $\blacksquare$  icon. The user can also select multiple messages and then select "Mark as Unread" from the "Actions" dropdown and click the  $\Rightarrow$  to perform the action
- $\bullet$  To delete a message click the  $\overline{\bullet}$  icon. If the message is already in a deleted status a dialog box will be displayed to confirm that the user wants to permenantly delete the message

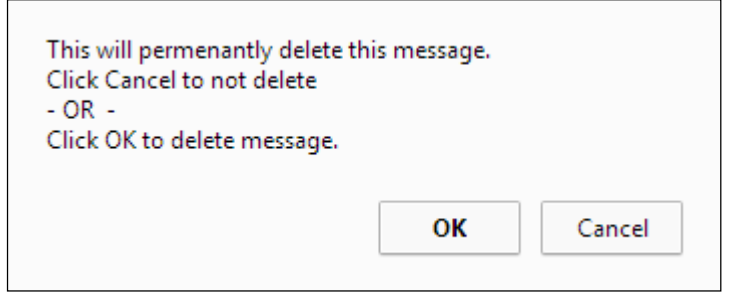

The user can also select multiple messages and then select "Delete" from the "Actions" dropdown and click the  $\Rightarrow$  to perform the action

To undelete a message in a delete status click the  $\bigcirc$  icon. The user can also select multiple messages and then select "Undelete" from the "Actions" dropdown and click the  $\Box$  to perform the action

The Read/Unread dropdown will allow the user to show only unread messages, only read messages, both read and unread messages, or only deleted messages. The Type dropdown will allow the user to show only standard messages, only completion messages, or both

#### *Displaying a Message*

When opening a normal message the following screen will be displayed:

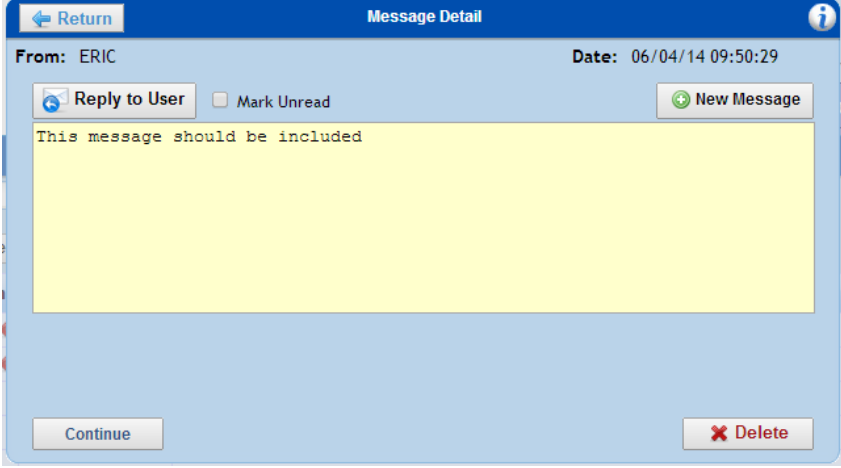

- Clicking **C** Reply to User will open the new message screen with the sending user already in the "To:" textbox
- Clicking the "Mark Unread" checkbox will mark the displayed message as unread
- Clicking Continue will continue to the next selected message or return to the main screen if all selected messages have been processed
- Clicking **X** Delete will place the displayed message in a deleted status (marked as read by default)
- Clicking  $\Box$  New Message will display the new message screen (see below)

If the message is an inquiry message a "Reply Requested" field will be displayed to allow the user to reply to the sending user by entering a reply and clicking "Reply to User":

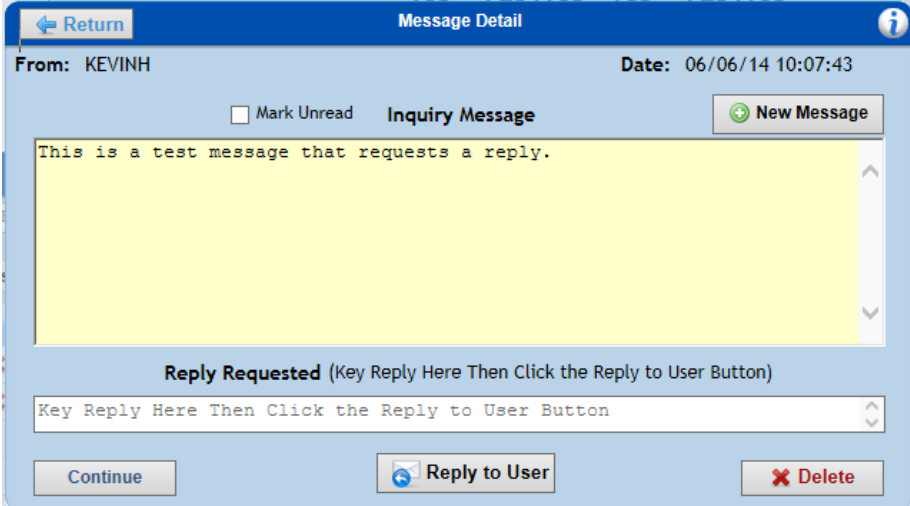

#### *Sending a Message*

Clicking on the "New Message" icon on any screen will display the following screen:

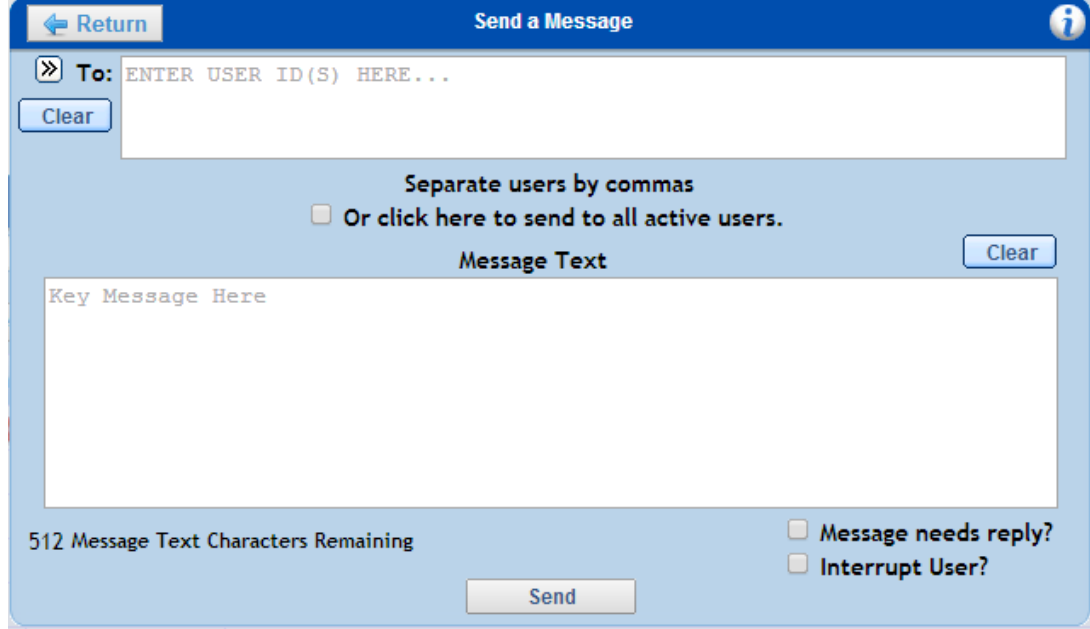

- Enter up to 20 users separated by commas to send the message "To:"
- Click on the  $\boxed{\gg}$  icon to get a selectable list of valid users
- Click on the To:  $\boxed{\text{Clear}}$  icon to clear the entire user id entry textbox
- If available (depending on user permissions) clicking the checkbox "Or click here to send to all active users" will send the message to all active users at the time the message is being sent
- The message text may contain up to 512 characters. There is a counter below the message text area that will display the remaining number of characters allowed in the message
- Click on the Message Text  $\boxed{\text{Clear}}$  icon to clear the entireMessage Text entry textbox
- Clicking the checkbox "Message needs reply?" will send the message as an inquiry message and prompt the recipient to reply
- Clicking the checkbox "Interrupt User?" will send the message as a break message and will break on the recipient's screen and show the red exclamation point  $\bigoplus$  on the message in the Message Center
- $Click$   $\begin{array}{c|c}\n\end{array}$  send the message
- Click  $\left| \leftarrow$  Return to return to the main screen without sending a message

### *Background Break Message Handling*

We have JavaScript running in the background handling the break message handling. The JavaScript will use AJAX to call a JSON Universal Display File program that will determine if there are any unread messages. If the user's notification setting is set to "\*Break" the user will get a break message on his screen. If not, the red bubble will be incremented showing the user that they have unread messages.

If the user is on a menu and a message needs to be displayed, the message center grid will automatically display with the new message at the top. If the user is not on a menu when the message arrives (on a regular browser screen) then a break message window will appear:

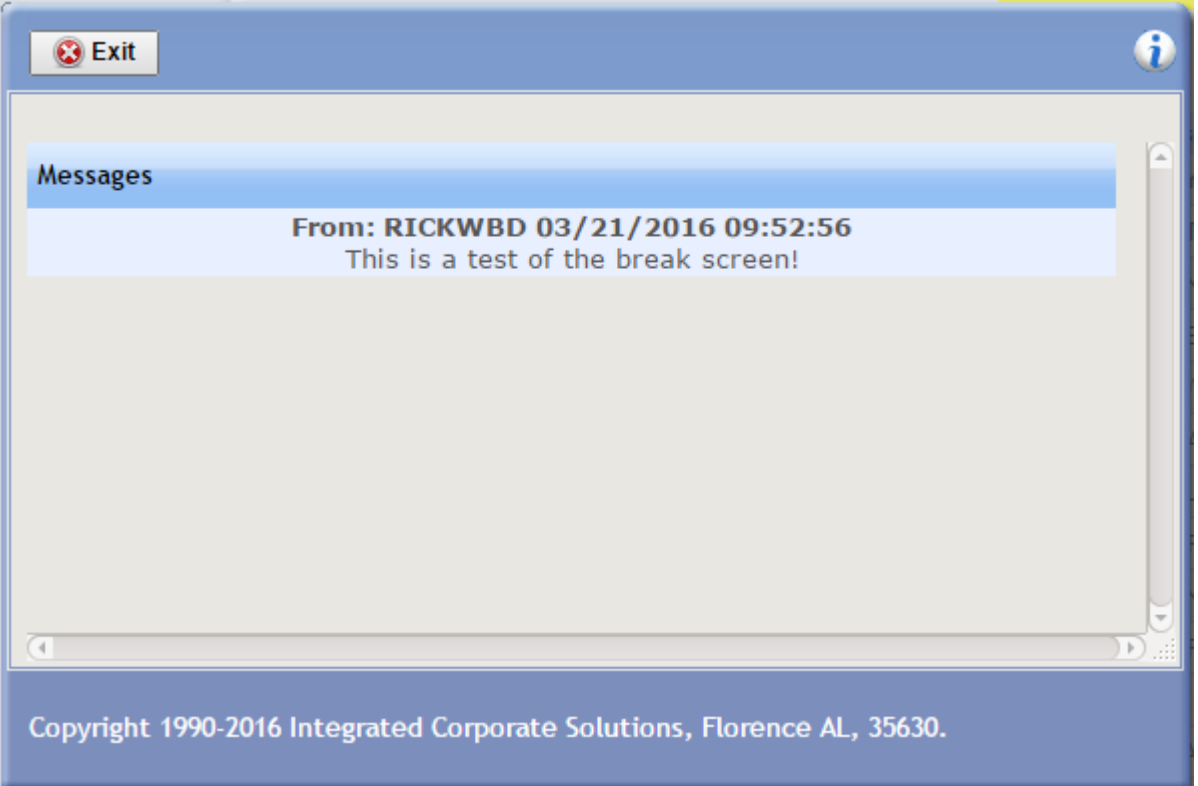

The checking for messages uses a "heartbeat" JavaScript system. See secondary attachment for the flow of this.